# **(เว็บไซต์ ro.beyondsecurities.co.th) ขั้นตอนการใช้สิทธิ์ซื้อหุ้นสามัญเพิ่มทุน ผ่านระบบออนไลน์ SMART RO สำ หรับบุุคคลทั่วไป**

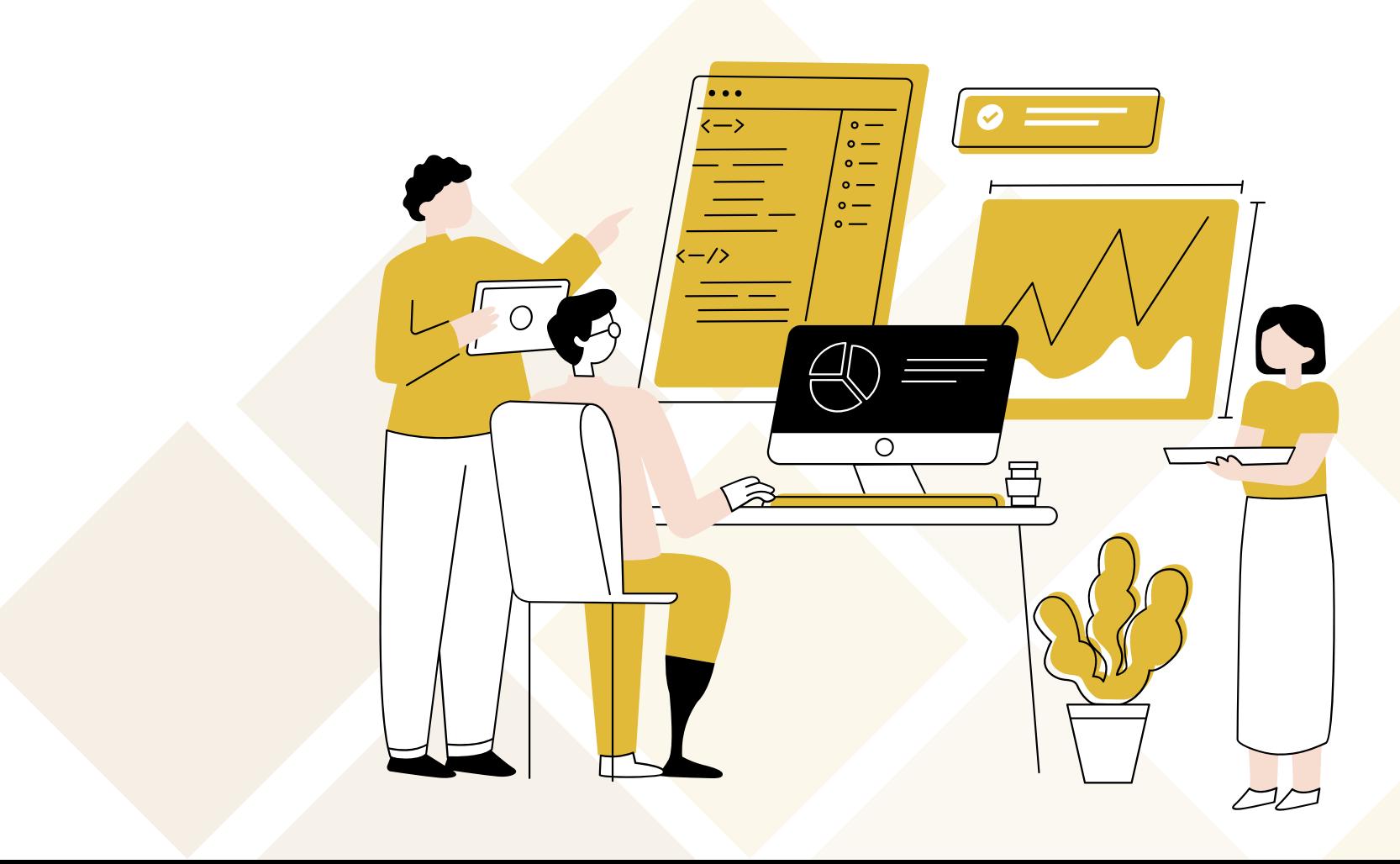

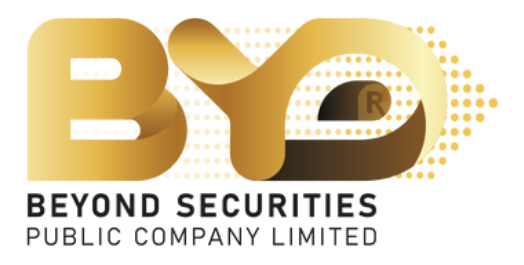

# 1. กรอกหมายเลขบัตรประชาชน 13 หลัก จากนั้นกดปุ่ม "Booking" เข้าสู่หน้าถัดไป

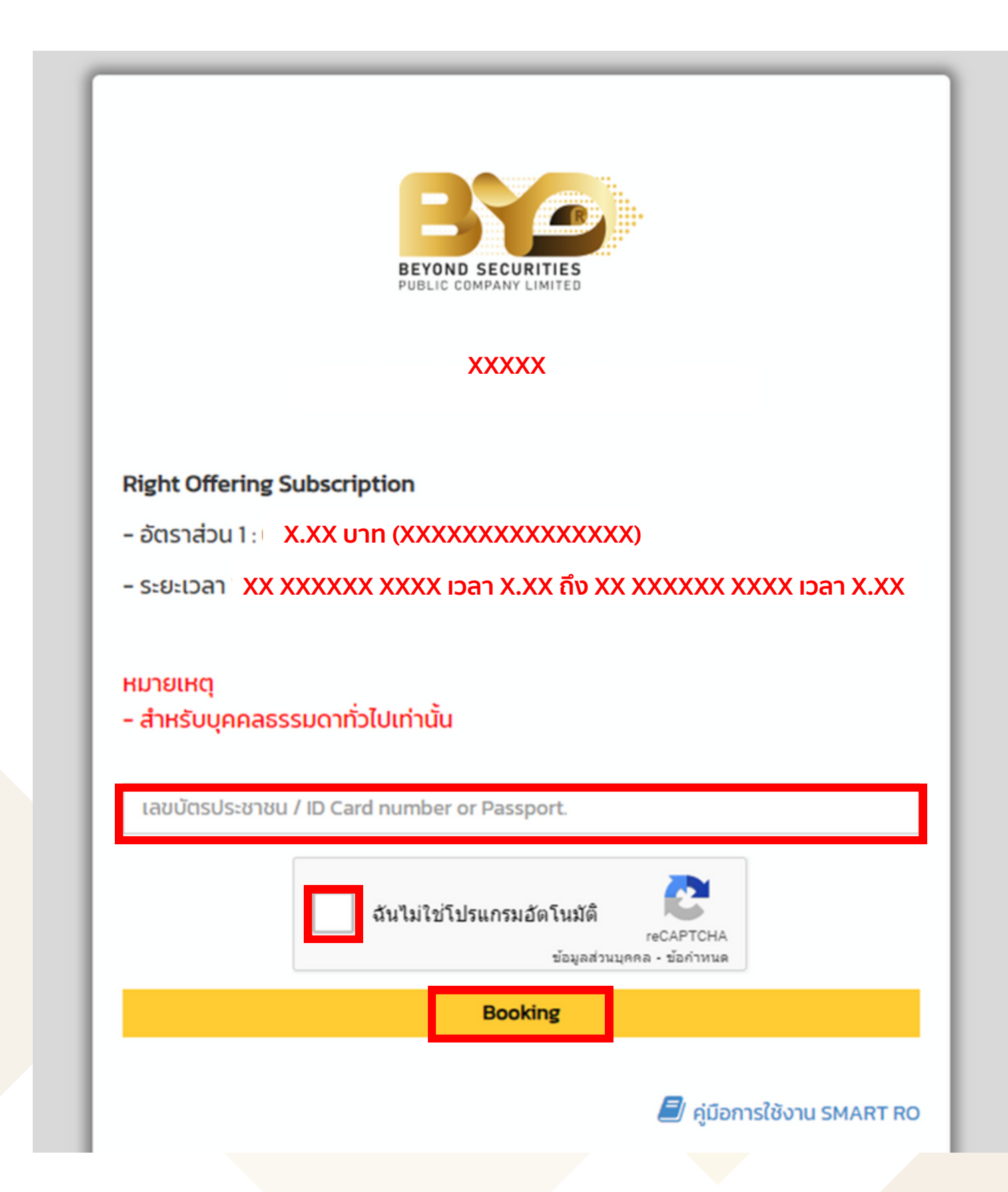

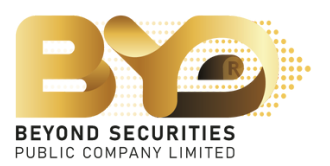

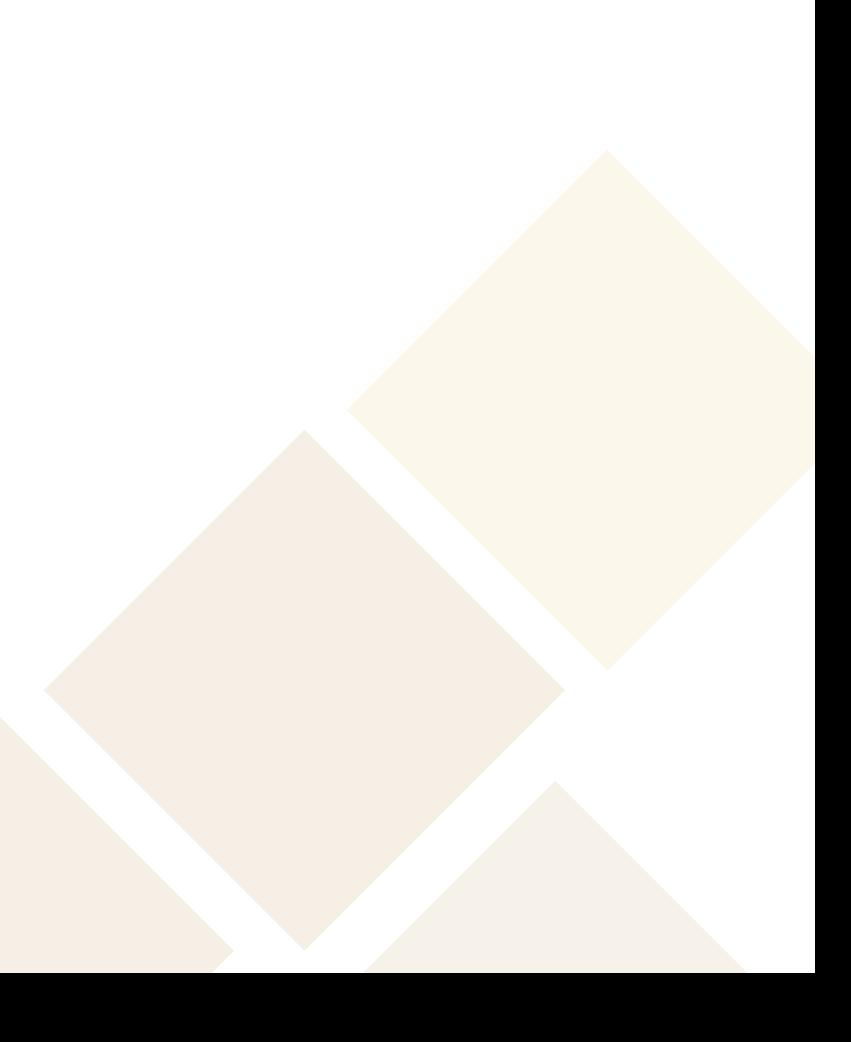

### 2. ระบบจะขี้นหนาแจง "ความคุมครองขอมูลส<sub>่</sub>วนบุคคล (PDPA)" โดยอานรายละเอียด ื่อยางครบถวนแลวเลื่อนเมาส์ลงมาจนสุด จากนั้นคลิ๊กยินยัน พระยะ ที่ปุ่มเดิม

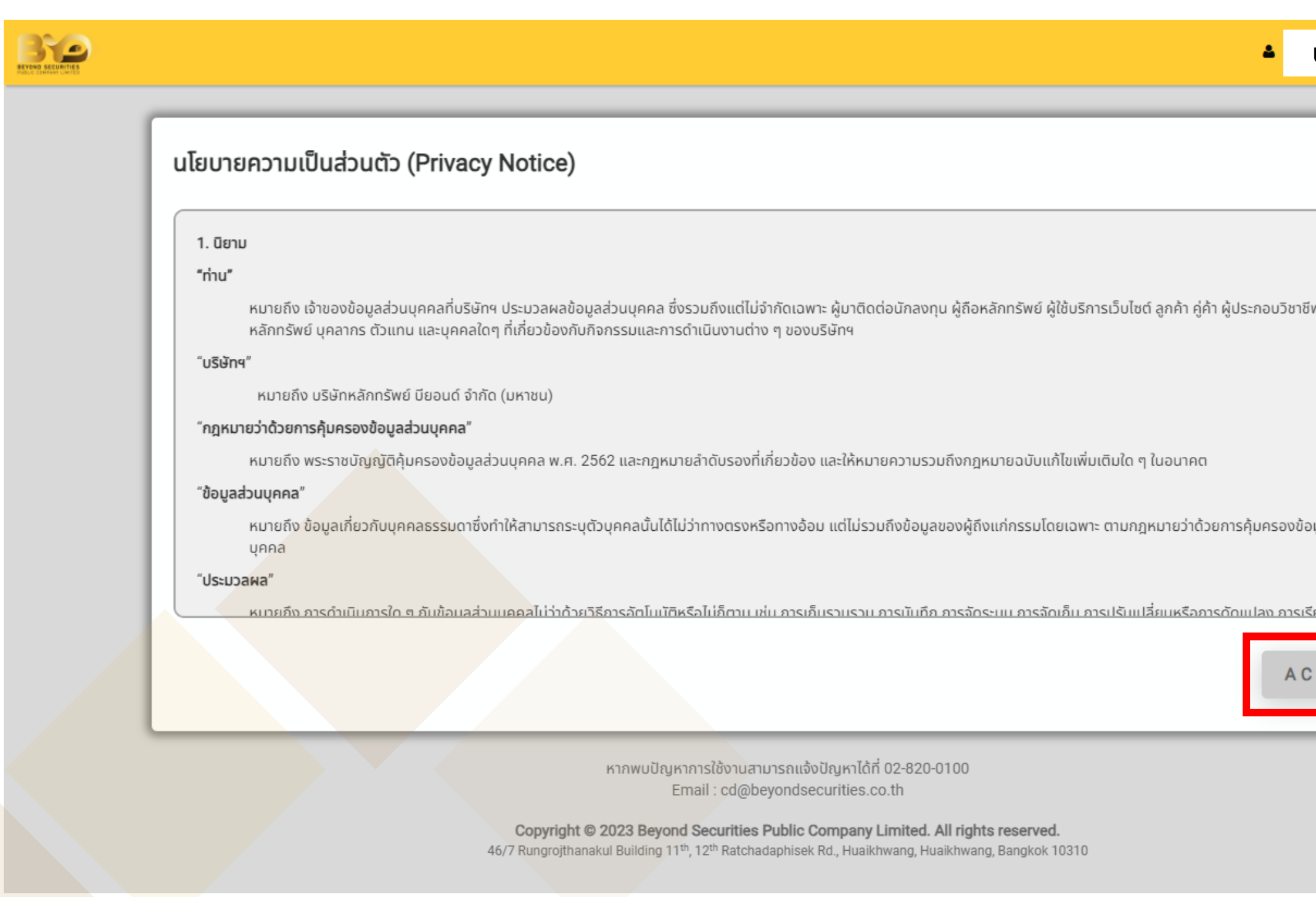

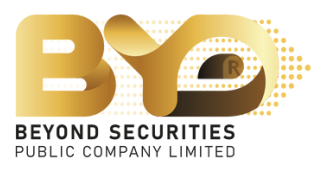

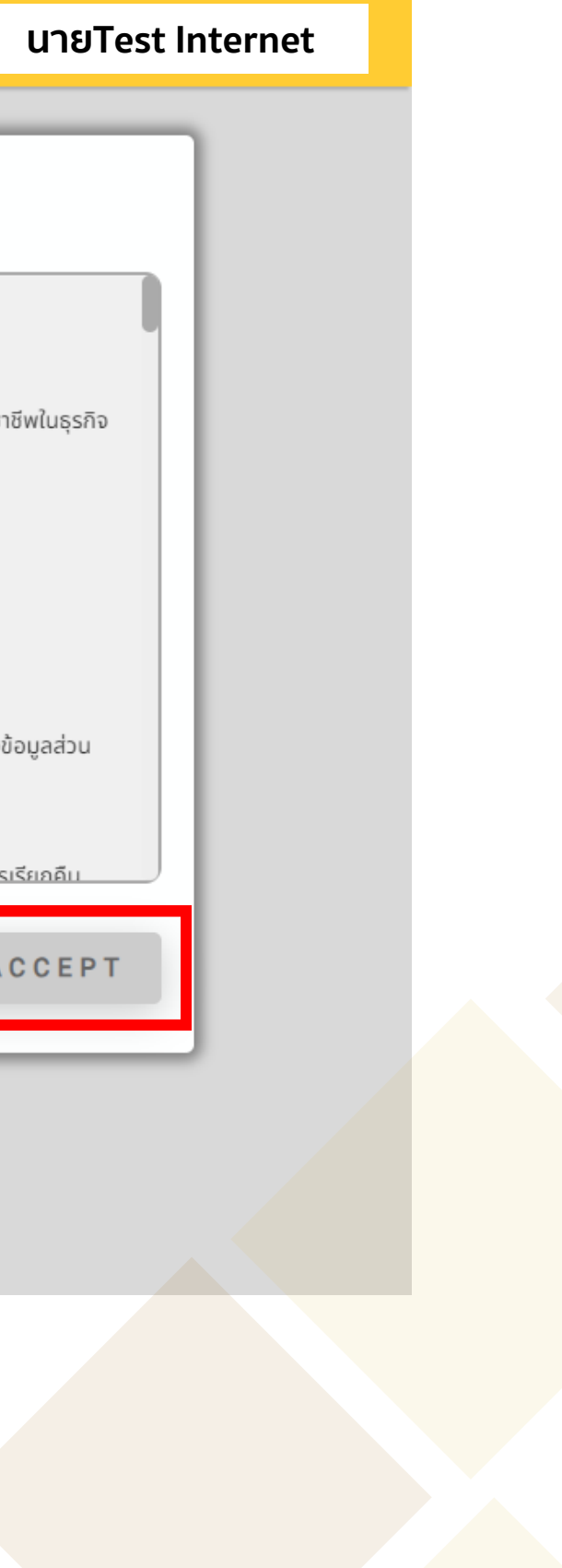

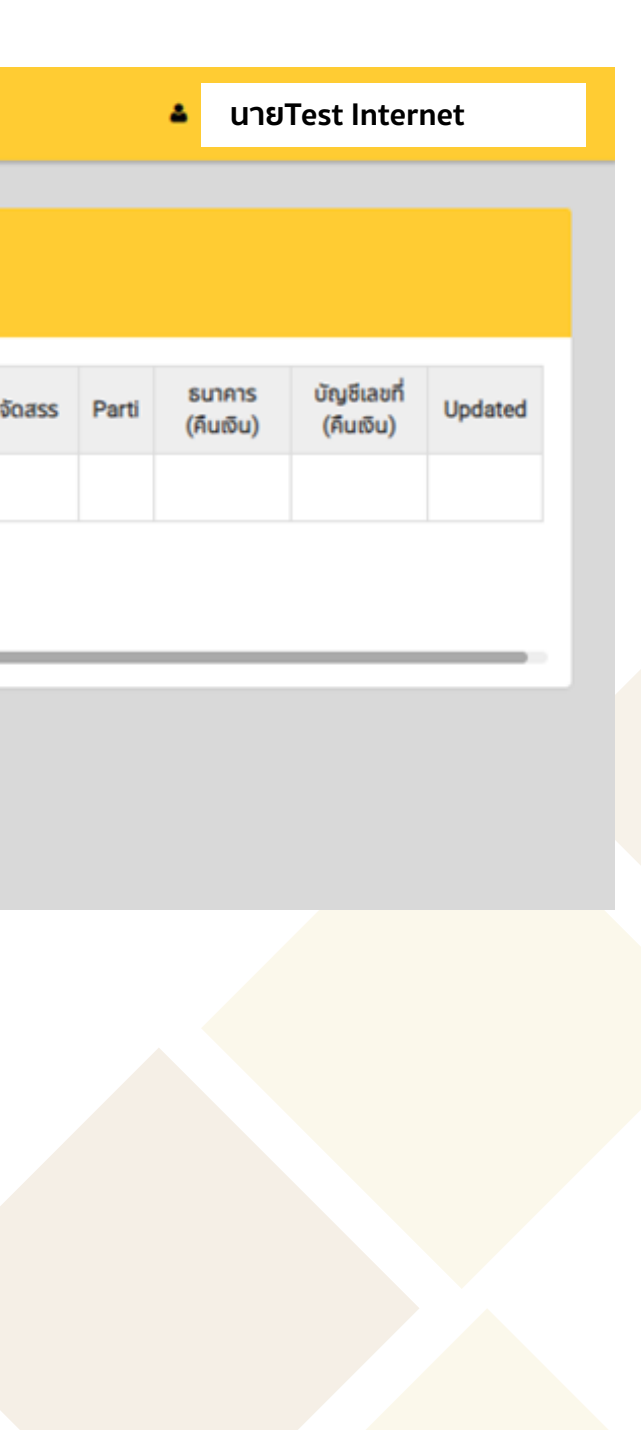

### 3. ทำการตรวจสอบข้อมูลที่แสดงบนหน้าจอ เมื่อทำการตรวจสอบเรียบร้อย คลิ๊กที่ปุ่ม  $\begin{array}{|c|} \hline \end{array}$ เพื่อทำ รายการใช้สิทธิ์ ซื้อหุ้นสามัญเพิ่มทุน

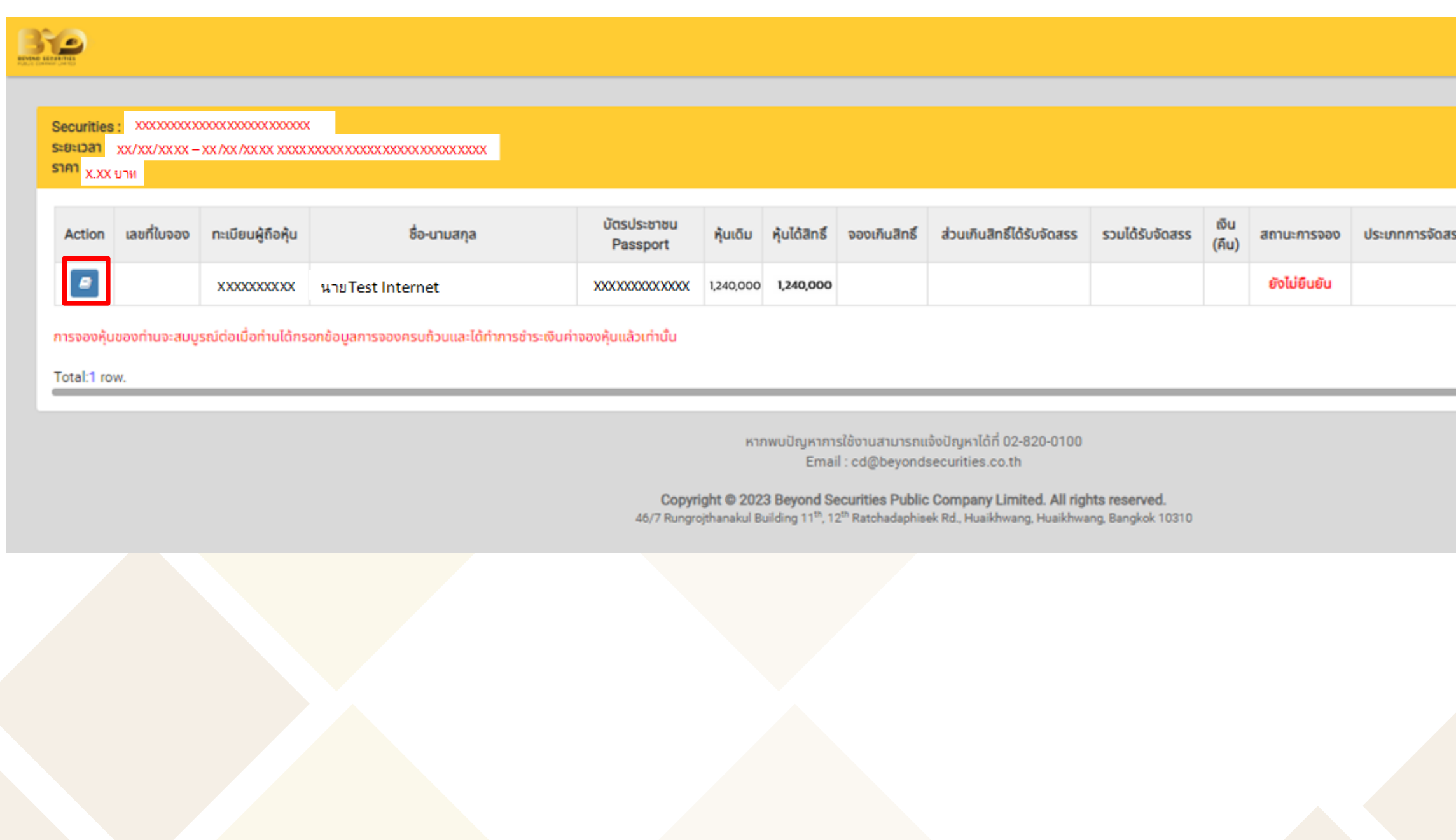

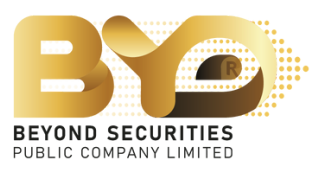

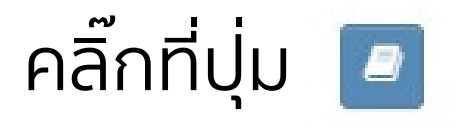

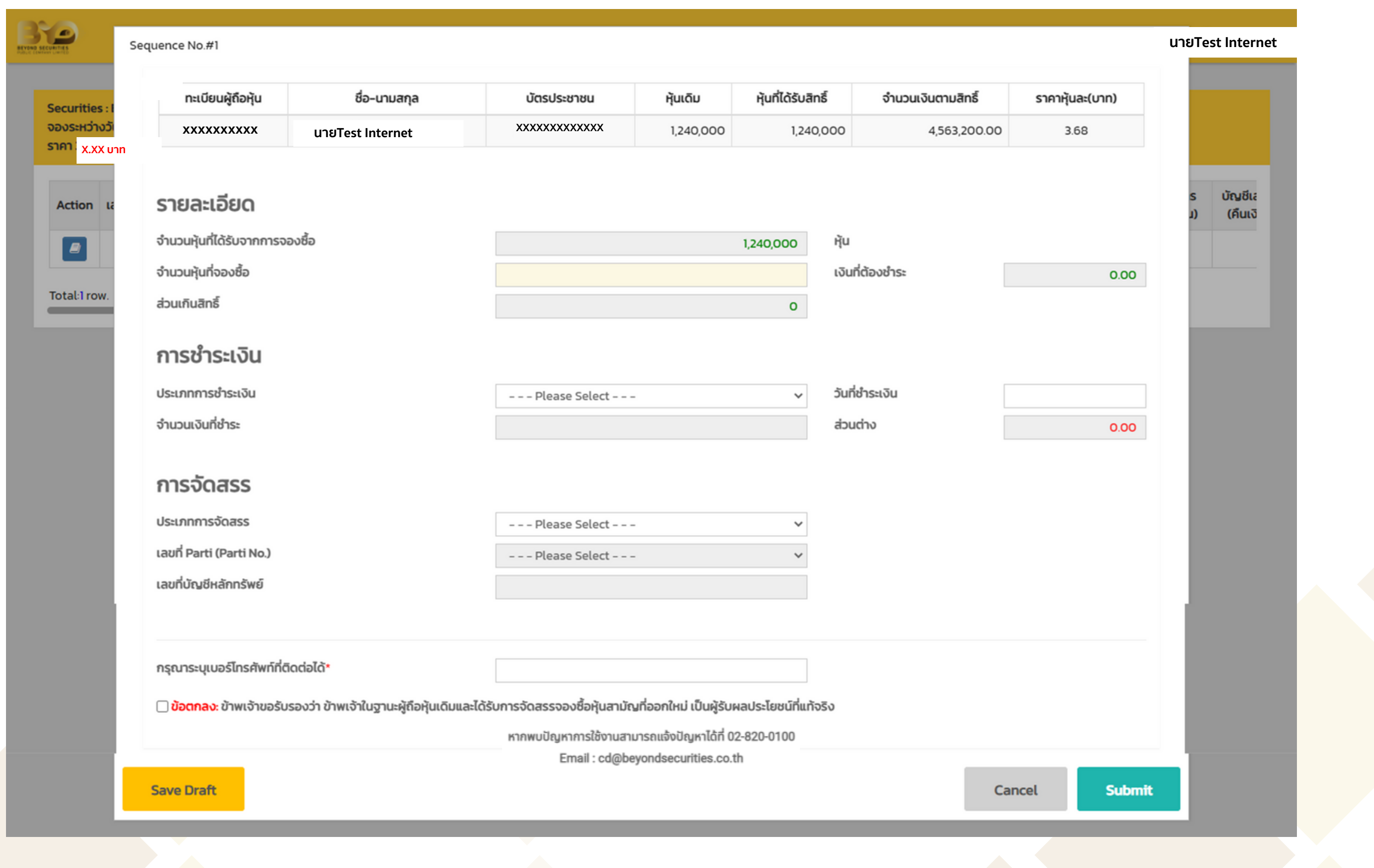

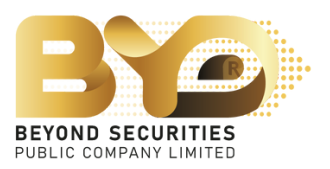

4. กรอกข้อมูลต่างๆ โดยมีรายละเอียดดังนี้

4.1 กรอกข้อมูลในช่องจำ นวนหุ้นที่ต้องการจองซื้อ โดยสามารถระบุจำ นวนหุ้นที่ต้องการจองซื้อ เป็นจำ นวนต่ำ กว่า สูงกว่า หรือเท่ากับสิทธิ์ที่ไ่ด้รับการจองซื้อได้ โดยระบบจะคำ นวณเงินให้อัตโนมัติ

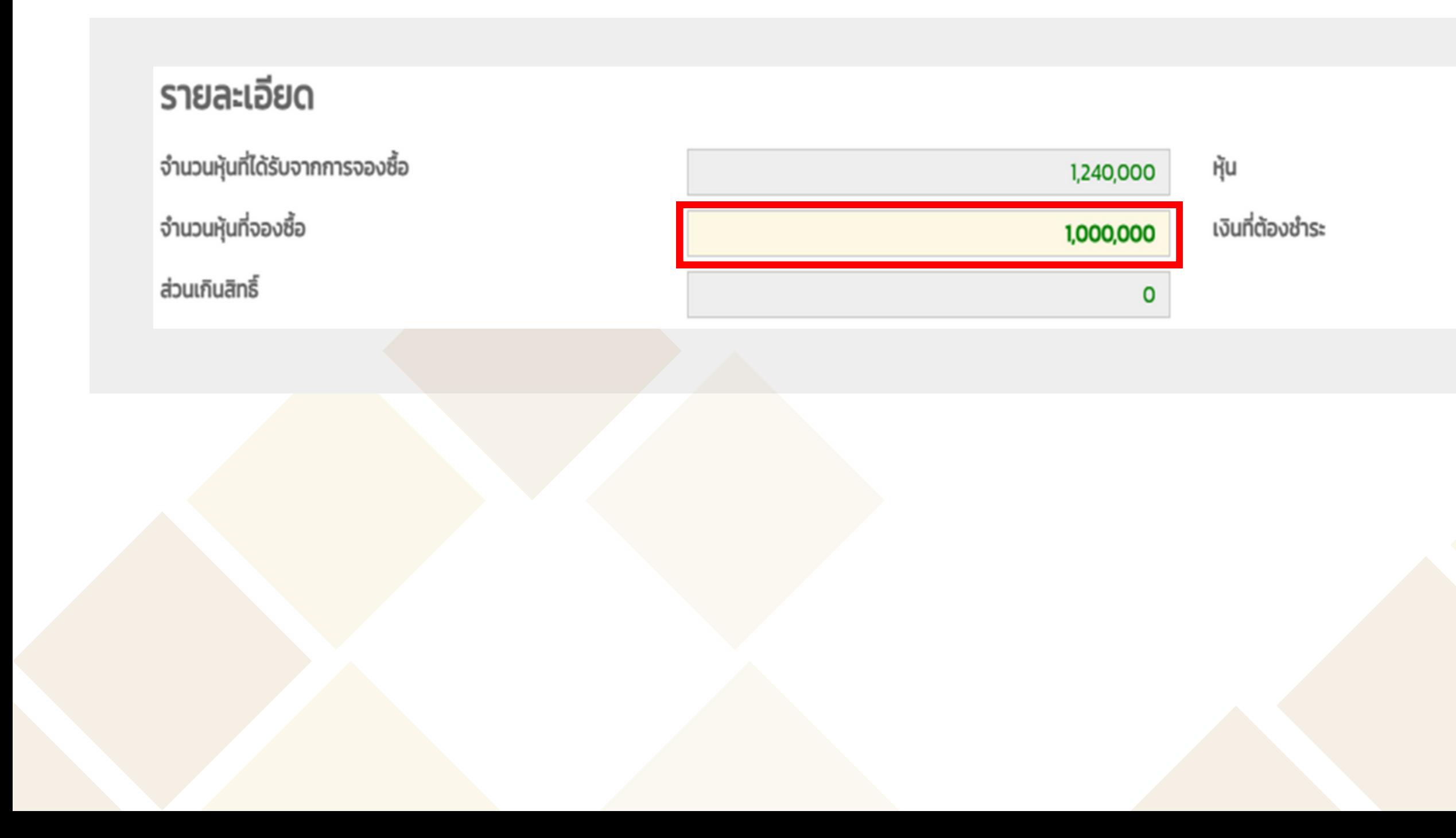

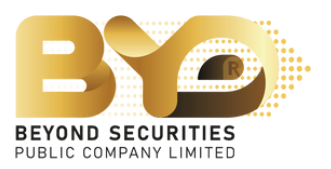

#### 3,680,000.00

#### ี 4.2 สามารถเลือกวิธีการชำระเงินได<sup>้</sup> 4 ช่องทาง ได<sup>้</sup>แก<sup>่</sup>

- 4.2.1 Bill Payment
- 4.2.2 QR Code
- 4.2.3 ATS (เฉพาะลูกค้าบริษัทหลักทรัพย์บียอนด์เท่านั้น)
- 4.2.4 Withdrawal (เฉพาะลูกค้าบริษัทหลักทรัพย์บียอนด์เท่านั้น)

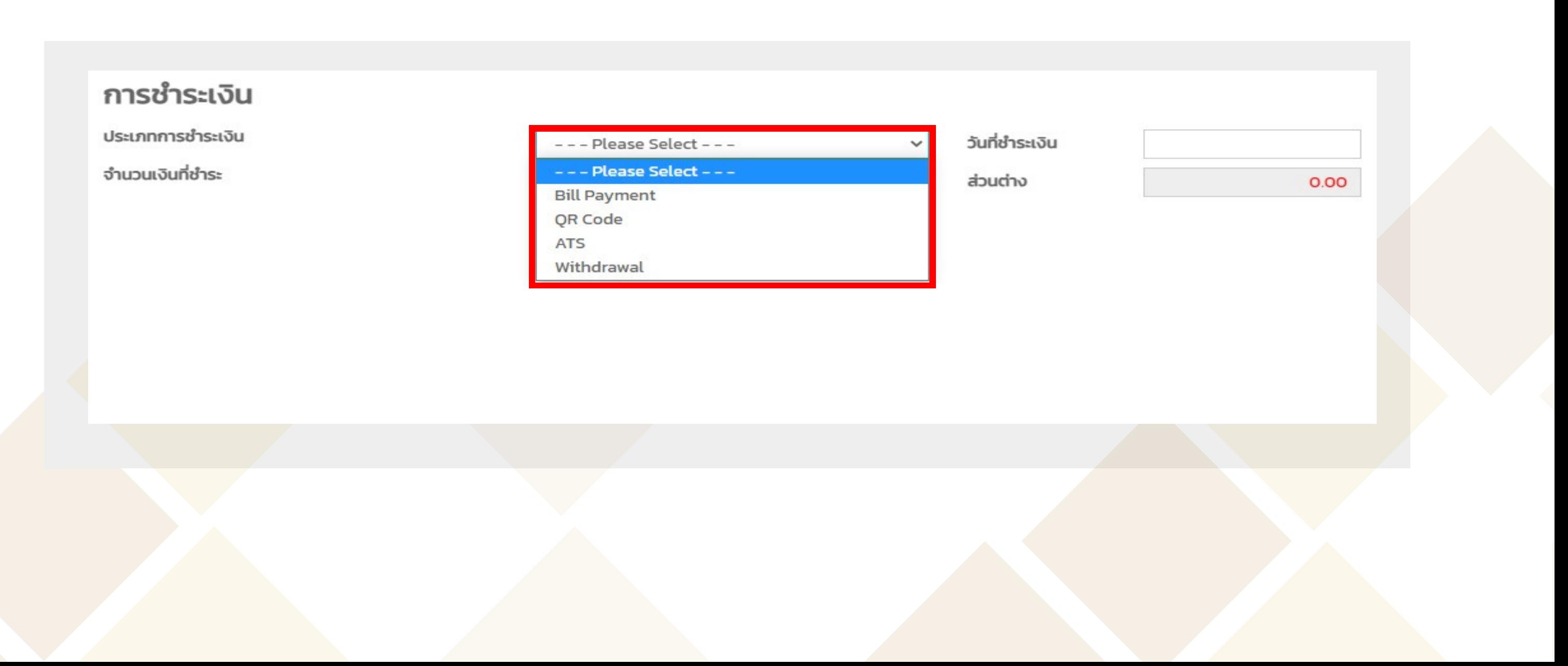

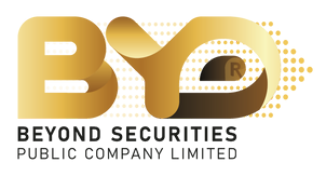

#### ตัวอย่างที่ 4.2.1 กรณีเลือกรายการชำ ระเงิน Bill Payment

1) เลือกประเภทชำ ระเงิน "Bill Payment" กรอกรายละเอียดในส่วนของการจัดสรร เบอร์มือถือ จากนั้นให<sup>้</sup>กดปุ่ม <mark>รave Draft บันทึกข้อมูลเดิมไว</mark>้ก่อน 2) จากนั้นคลิ๊กที่ปุ่ม "ดาวน์โหลดเอกสาร" เพื่อนำ ไปยื่นชำ ระกับทางธนาคารกรุงเทพ 3) หลังจากชำระเงินเรียบร้อยแล้ว ให้อัพโหลดไฟล์เอกสารเข้าระบบ และกดปุ่ม <mark>อีรละ Draft อีกครั้ง</mark> ซึ่งจะสามารถเช็คความถูกต้องภายหลังการอัพโหลดได้ ่ 4) ระบุวันที่ชำระเงิน

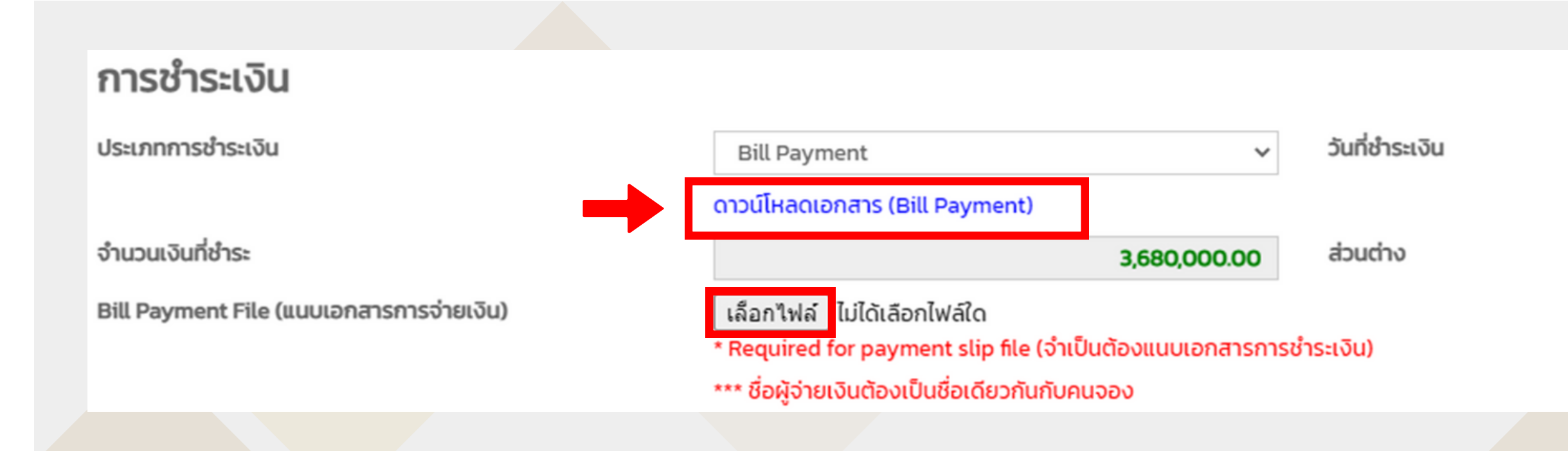

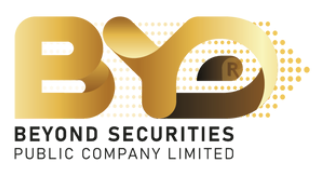

0.00

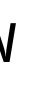

เอกสารตัวอย่าง ใบแจ้งชำ ระเงิน ซึ่งต้อง นำ ไปชำ ระกับทางธนาคารกรุงเทพฯ เท่าน้ัั้น ้จากนั้นให้นำหลักฐานการชำระกลับมา อัพโหลดไฟล์เข้าระบบ

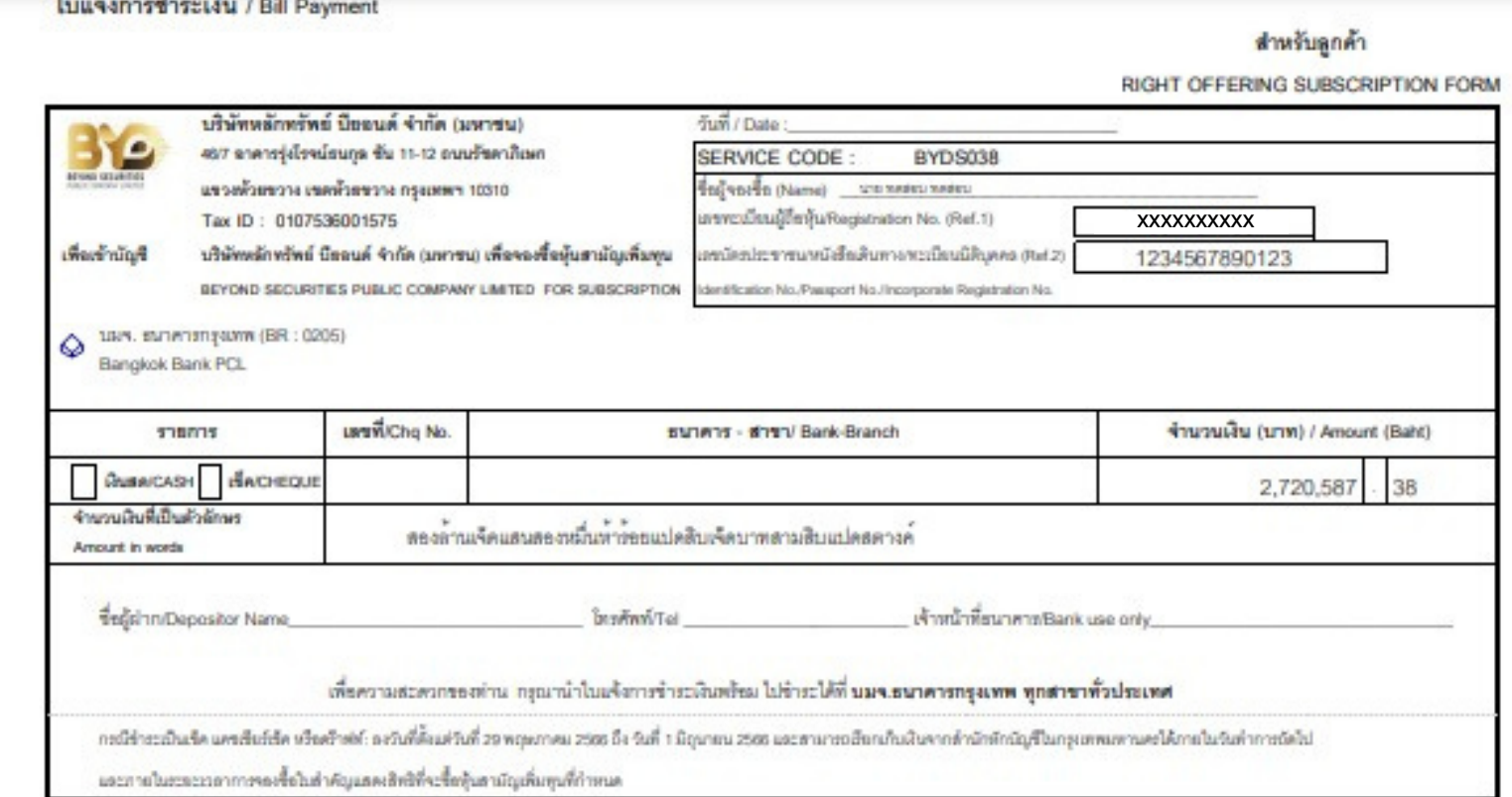

#### ใบแจ้งการซำระเงิน / Bill Payment

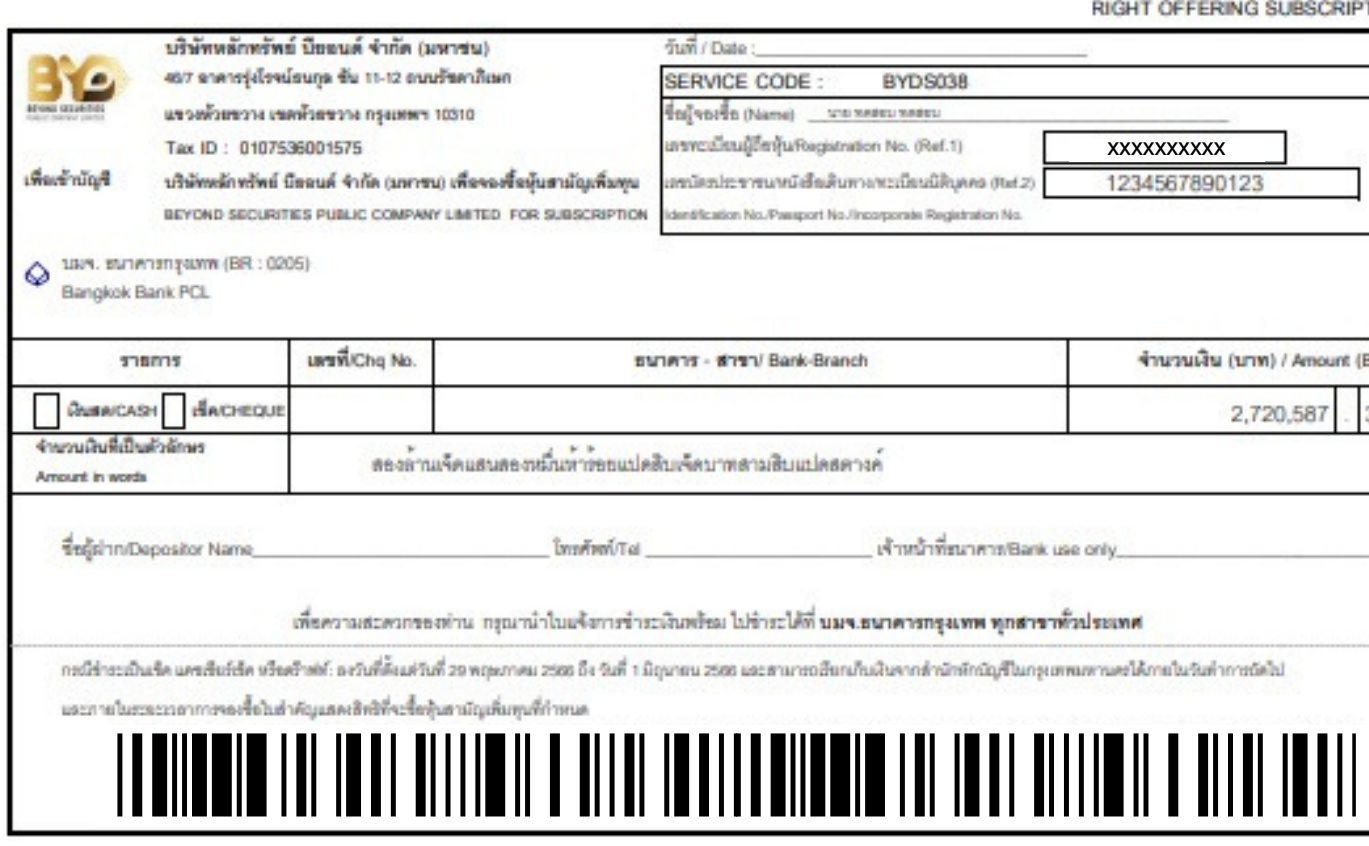

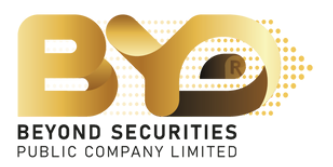

#### สำหรับธนาคาร

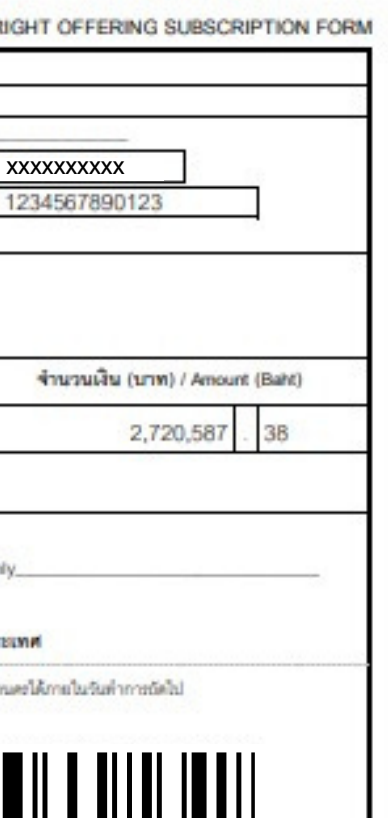

#### ตัวอย่างที่ 4.2.2 กรณีีเลือกรายการชำ ระเงิน QR-Code

1) เลือกประเภทชำ ระเงิน "QR-Code" กรอกรายละเอียดในส่วนของการจัดสรร เบอร์มือถือ จากนั้นให้กดปุ่ม บันทึกข้อมูลเดิมไว้ก่อน

2) คัดลอกหรือแคปหน้าจอ QR-code แล้วนำไปสแกนผ่านแอพธนาคาร ซึ่งเงื่อนไขจะ<u>ชำระได้ไม่เกิน 2 ล้านบาท</u> โดย สามารถชำระเงินผ่าน <u>mBanking / iBanking</u> เท่านั้น และชื่อผู<sup>้</sup>ชำระเงินกับชื่อผู<sup>้</sup>จองต<sup>้</sup>องเป็นชื่อเดียวกัน ้ 3) หลังจากชำระเงินเรียบร้อยแล้ว ให้บันทึกภาพหลักฐานการชำระเงิน แล้วนำไฟล์รูปภาพมาอัพโหลดเข้าระบบ และ กดปุ่ม อีกครั้ง ซึ่งจะสามารถเช็คความถูกต้องภายหลังการอัพโหลดได้ 4)ระบุวันที่ชำ ระเงิน

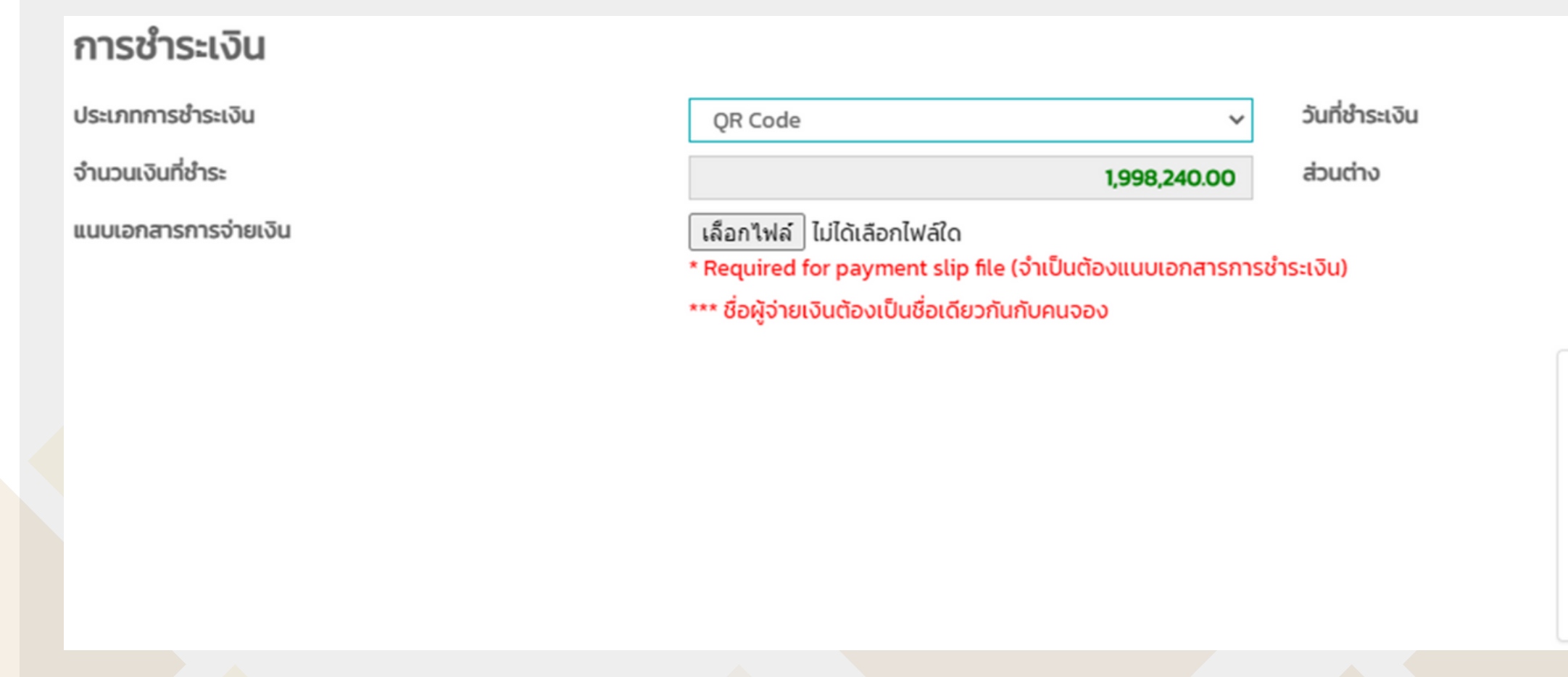

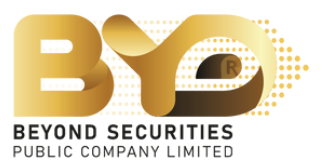

**Save Draft** 

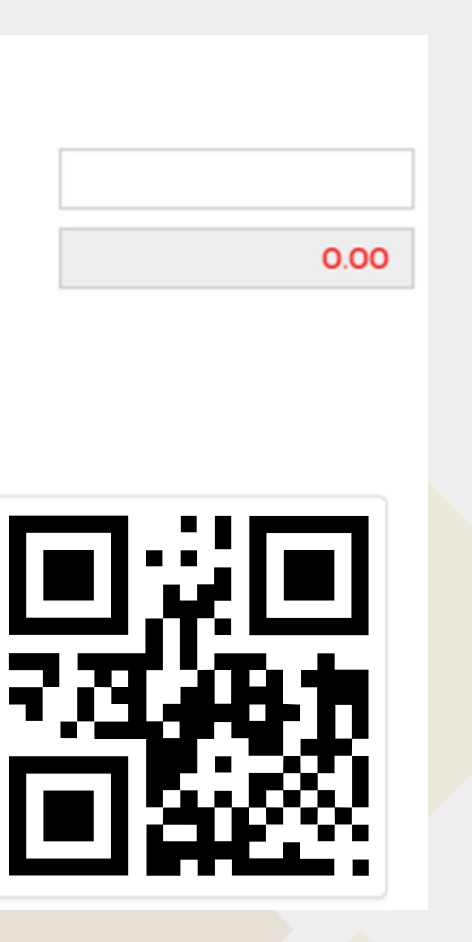

### <u>ตัวอย่างที่ 4.2.3</u> กรณีเลือกรายการชำระเงิน ATS (เฉพาะลูกค<sup>้</sup>าบริษัทหลักทรัพย์บียอนด์เท่านั้น)

1) เลือกประเภทชำระเงิน "ATS" 2) ให<sup>้</sup>ตัด "ATS" ตามวันที่ชำระเงินที่บริษัทกำหนด

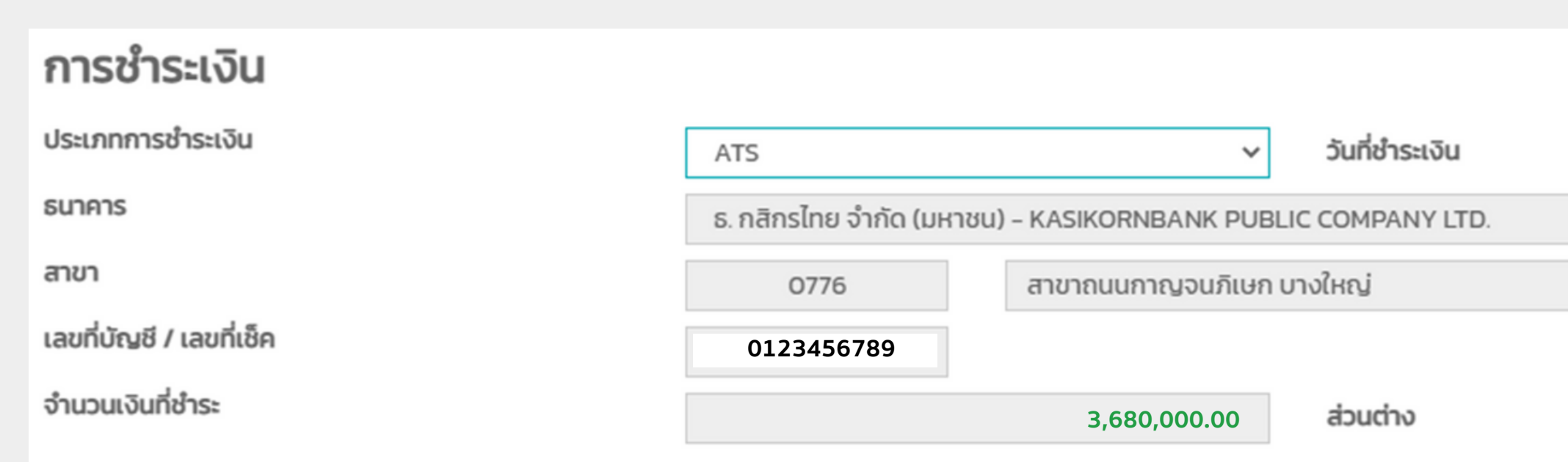

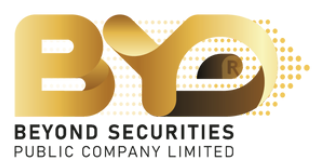

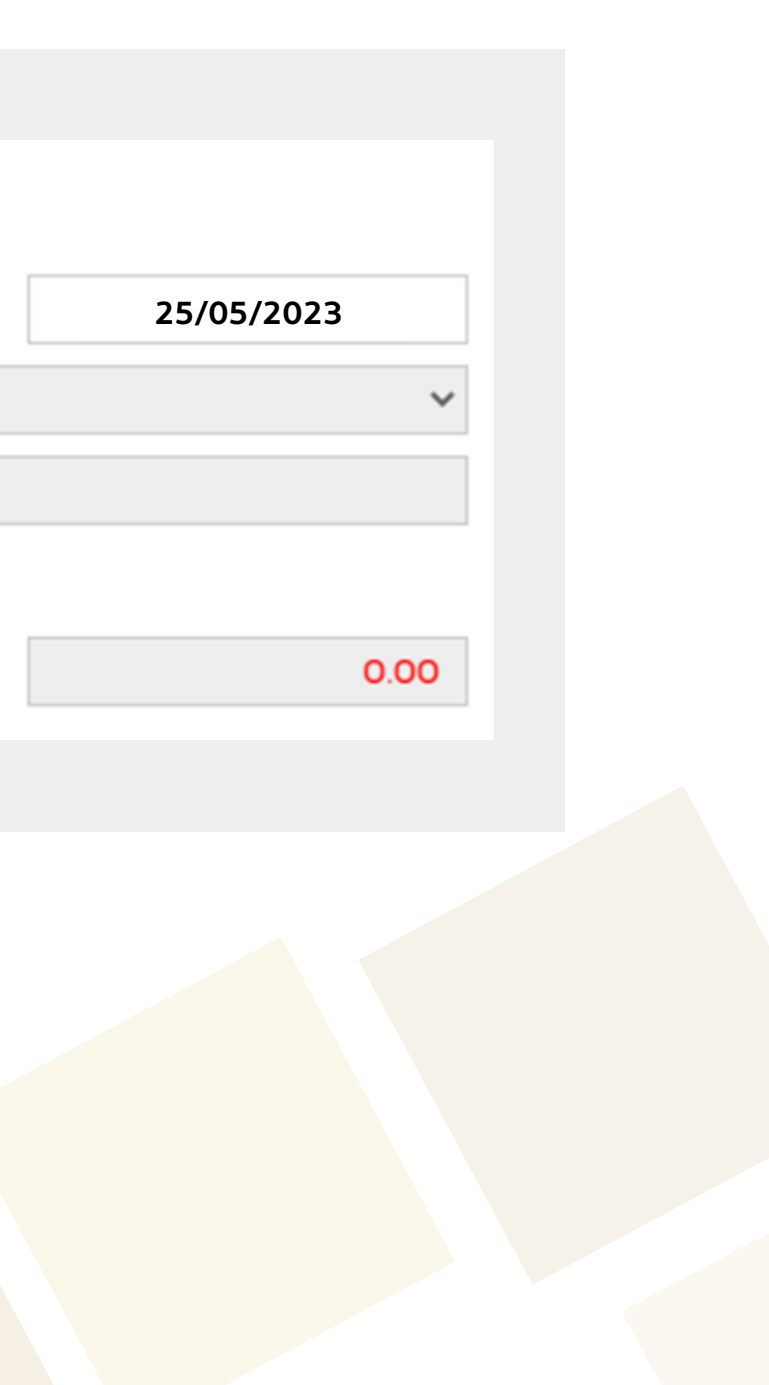

### ้ <u>ตัวอย่างที่ 4.2.4</u> กรณีเลือกรายการชำระเงิน Withdrawal (เฉพาะลูกค้าบริษัทหลักทรัพย์บียอนด์เท่านั้น)

- 1) เลือกประเภทชำระเงิน "Withdrawal"
- 2) เลือกบัญชีที่ใช้ถอนเงินโดยสามารถเลือกบัญชีที่จะตัดหลักประกันได้ทั้งสิ้น 3 บัญชี คือ
	- บัญชีซื้อขายอนุพันธ์ (Derivative) เช่น เลขที่บัญชี 123456-0
	- บัญชีเงินสด (Cash) เช่น เลขที่บัญชี 123456-1
	- บัญชีเงินฝาก (Cash Balance) เช่น เลขที่บัญชี 123456-2
- 3) ให้ชำระเงินตามวันที่บริษัทกำหนด

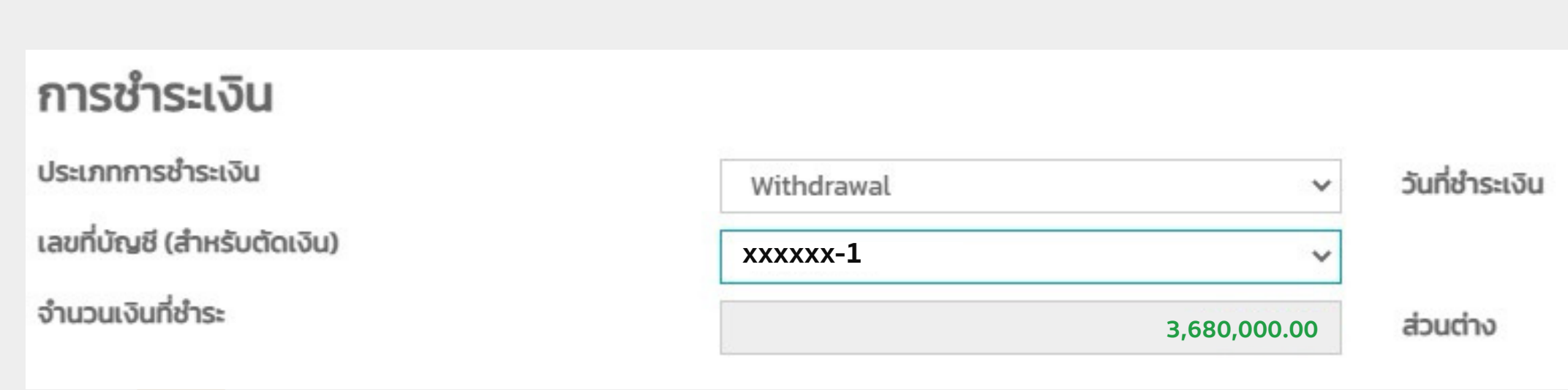

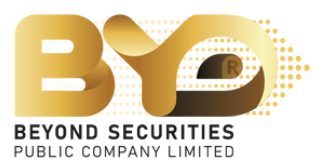

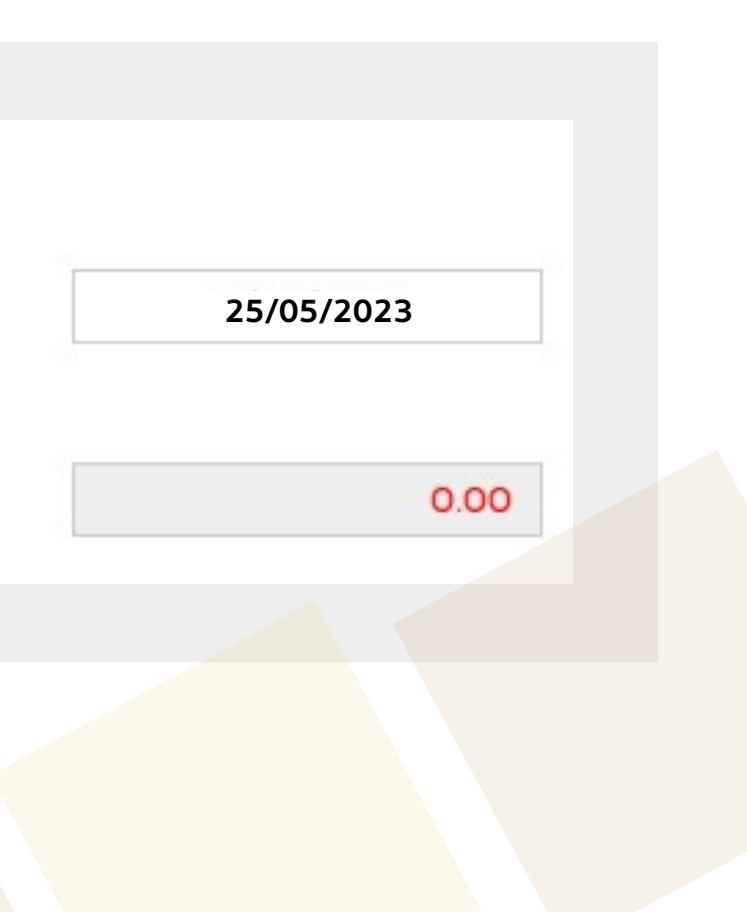

## กรณีีผูู้ที่จองซื้อหุ้นสามัญเพิ่มทุนเกินสิทธิ์ที่ไ่ด้รับ ระบบจะแสดงช่องทางการคืนเงิน ในกรณีีที่ไม่ได้รับหุ้นจองเกินสิทธิ์ตามจำ นวนที่ระบุ

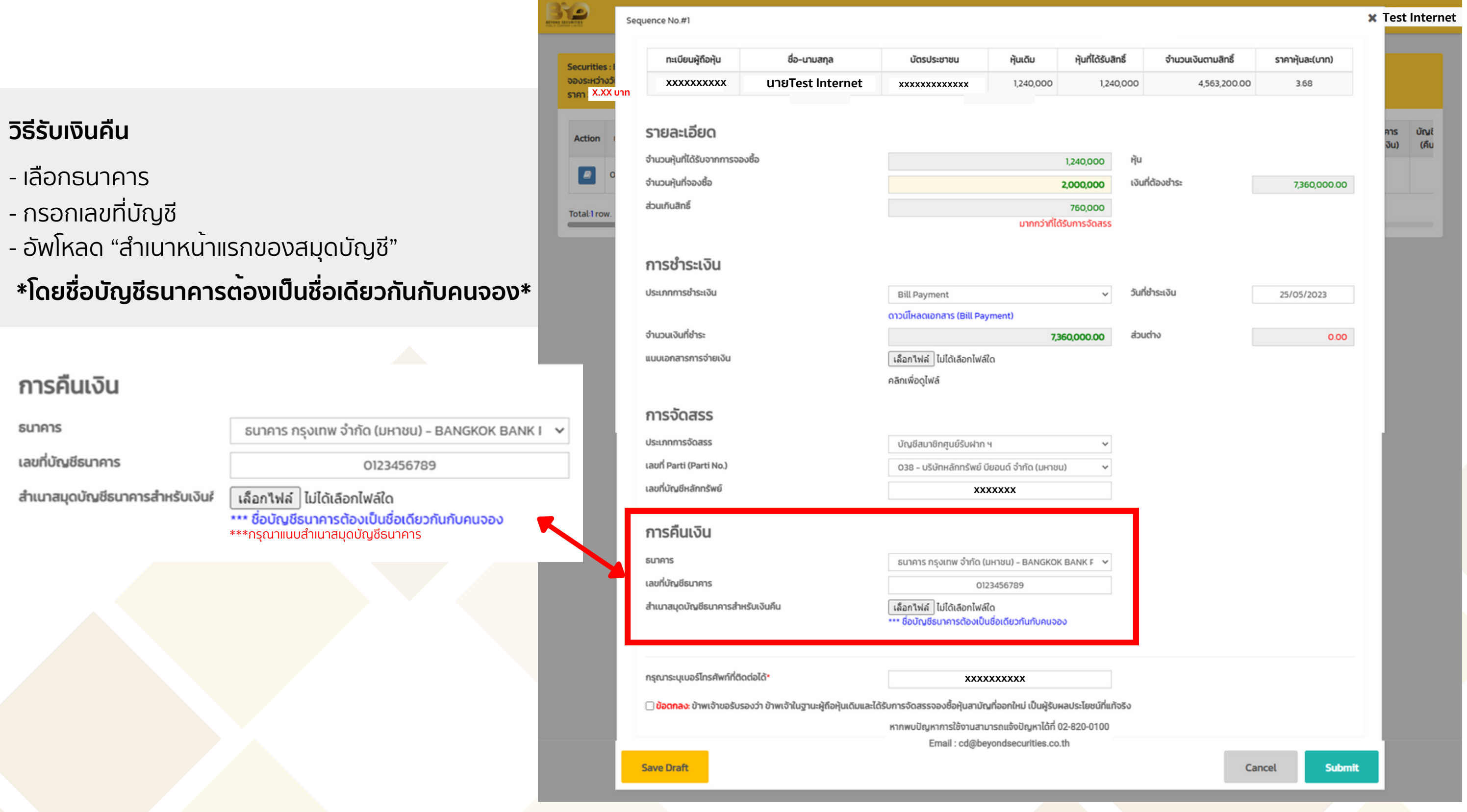

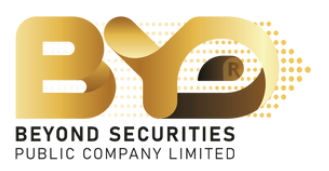

#### 4.3 เลือกประเภทการจัดสรรตามความประสงค์ที่จะทำ รายการ

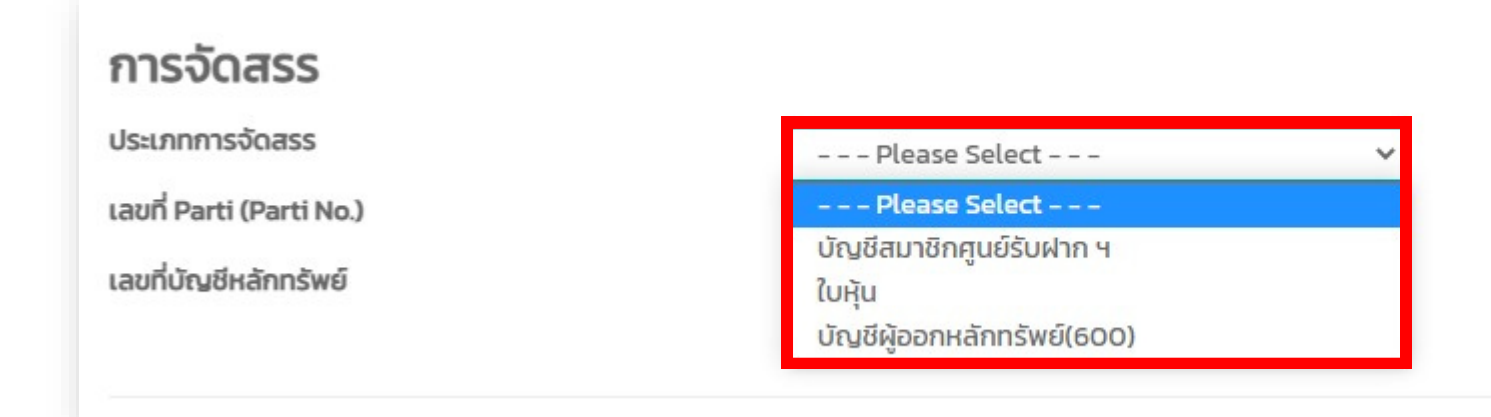

<u>ตัวอยาง</u> กรณีที่เลือก "**บัญชิสมาชิกศูนยรับฝากฯ**" ไหเลือก ศูนยหลักทรัพย และระบุเลขที่บัญชีหลักทรัพย

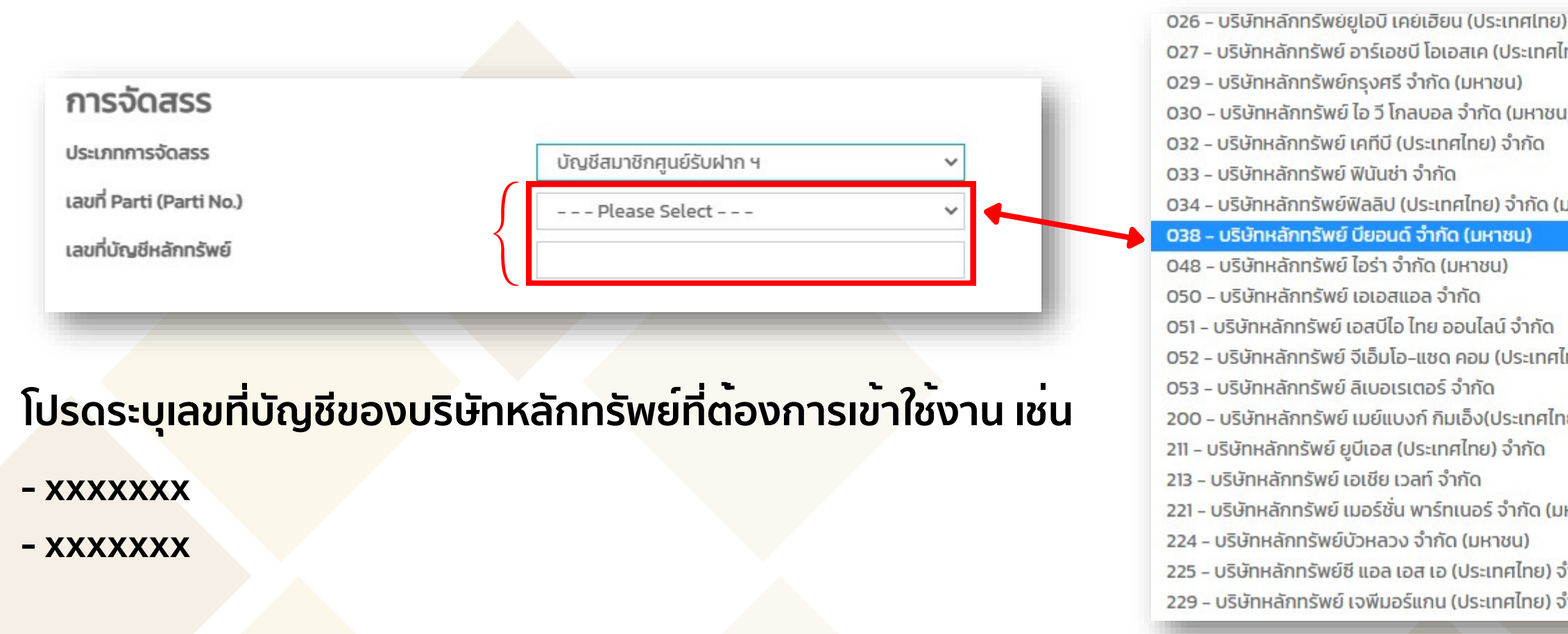

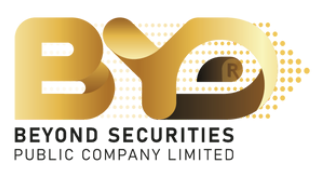

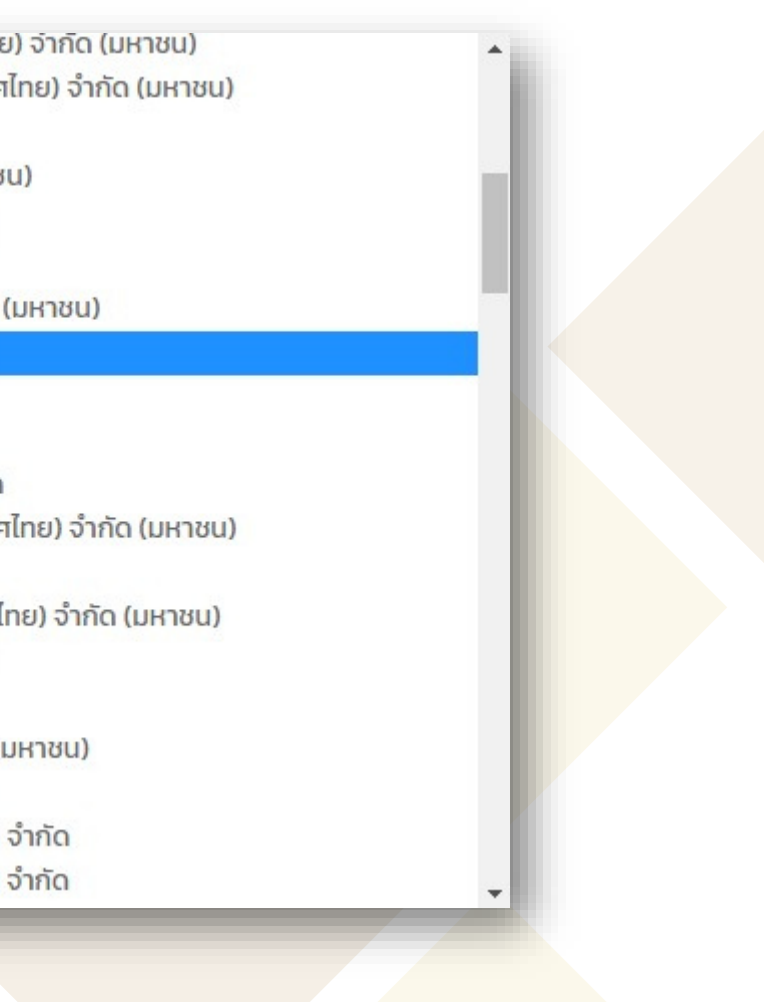

### 5. ทำเครื่องหมาย  $\boxed{\checkmark}$  เพื่อรับทราบข้อตกลง จากนั้นกดปุ่ม "Submit" เพื่อยืนยัน การทำ รายการซื้อหุ้นสามัญเพิ่มทุน ระบบจะแสดง Pop up "Success บันทึกข้อมูลเรียบร้อย" ซึ่งจะไม่่สามารถย้อนกลับมาแก้ไขข้อมูลได้อีก

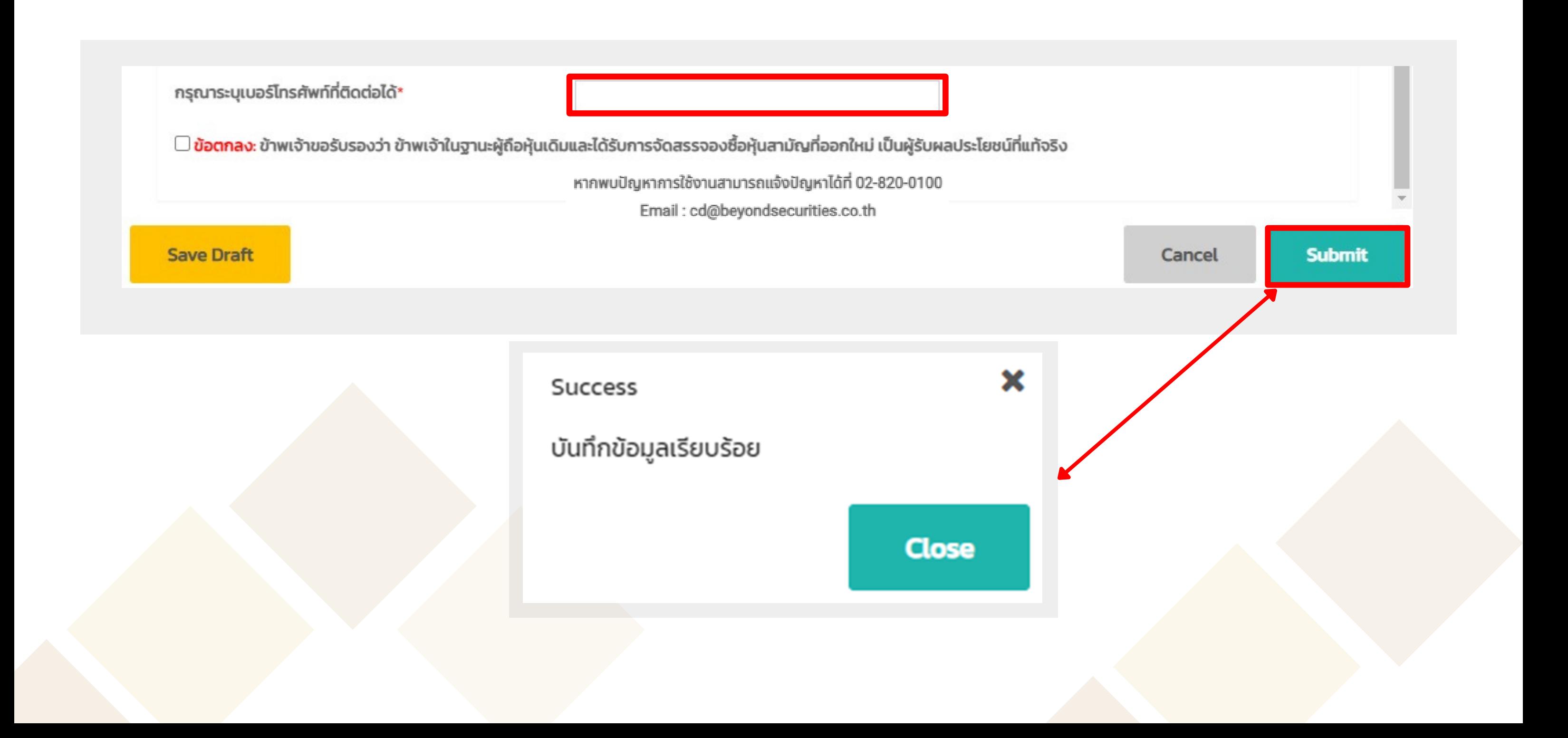

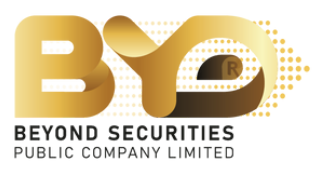

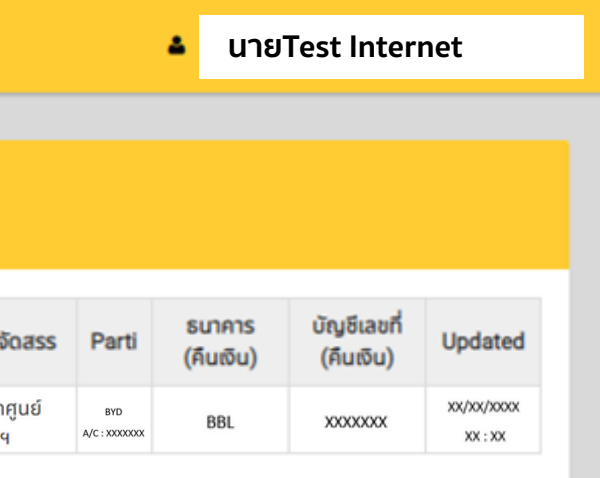

### หลังจากที่จองหุ้นสามัญเพิ่มทุนเสร็จเรียบร้อยแล้ว ลูกค้าสามารถกลับมาเข้าสู่ระบบอีกครั้ง เพื่อตรวจสอบความถูกต้องของข้อมูล

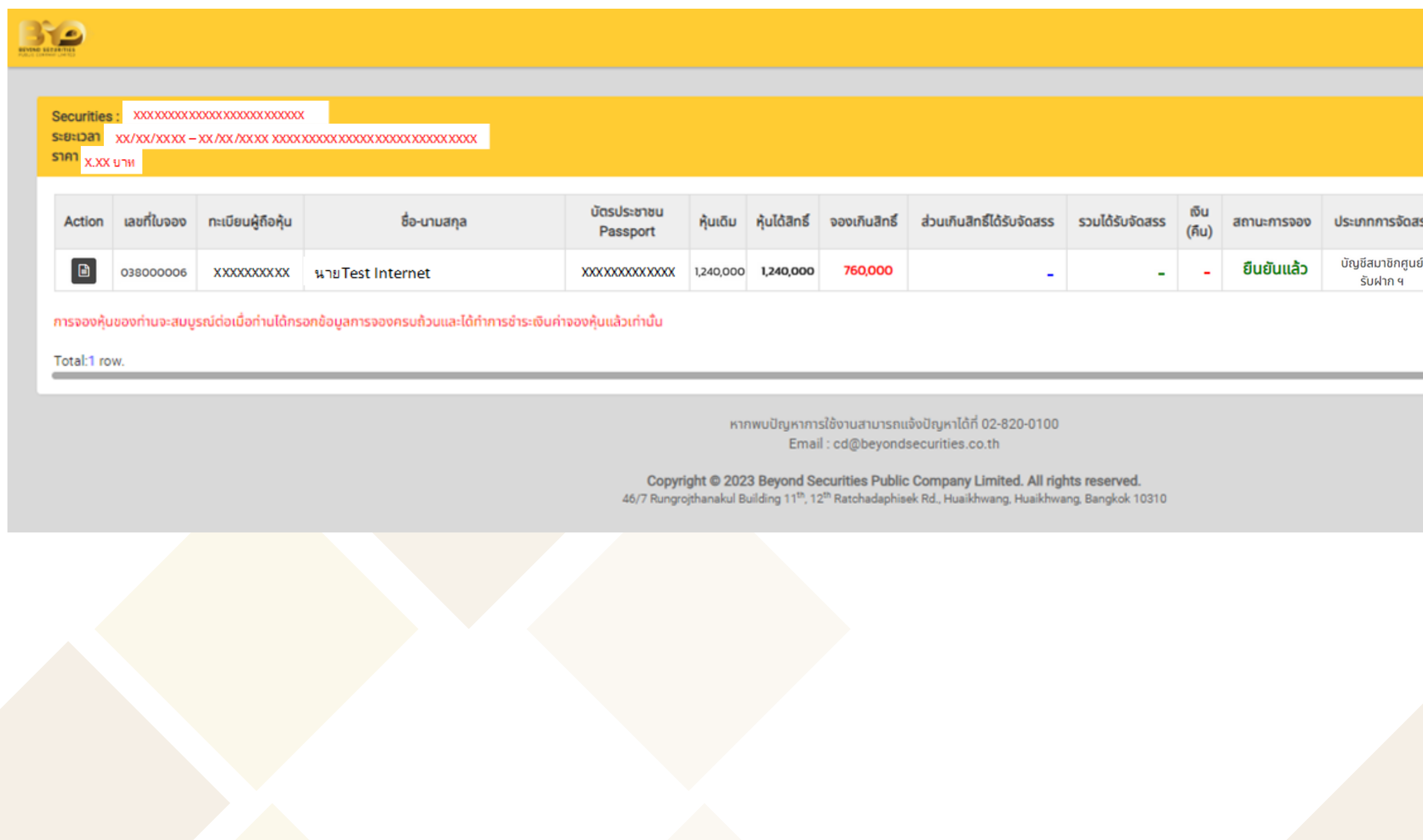

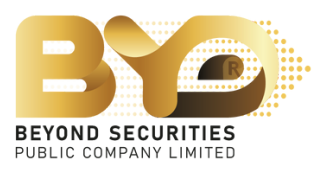

ติดต่อฝ่าย Customer Service (ebiz) โทร. 02-820-0237 หรือ 02-820-0100 อีเมล: e\_biz@beyondsecurities.co.th

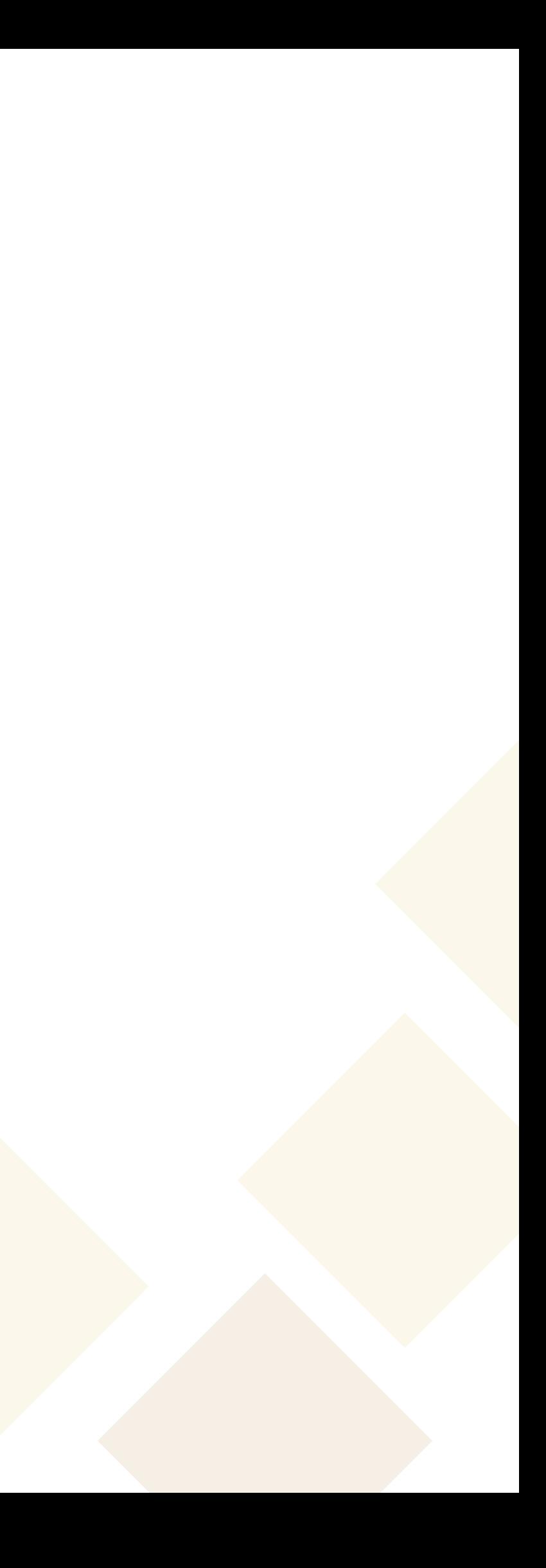

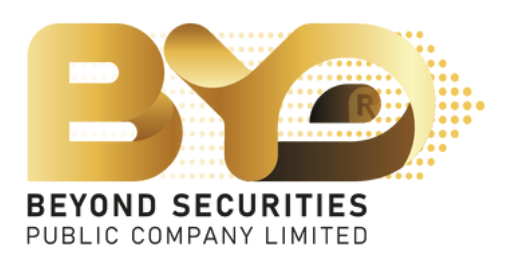

# **หากมีข้อสงสัยเพิ่มเติม**